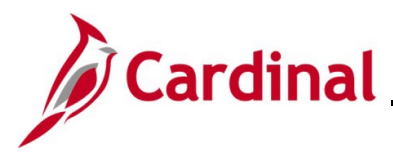

### **Managing Leaves of Absence (Paid and Unpaid)**

The Leave of Absence business process is used to place salaried employees in a paid or an unpaid leave status. Hourly employees are paid for hours worked, so this business process does not apply to them. The HR Administrator must ensure all leave related paperwork is received prior to updating the employee's status in Cardinal.

The **Turn Off Auto Pay** and **Holiday Schedule** fields may have to be updated for employees on paid leave related to short-term disability, long-term disability, or worker's comp. Be sure to work with your Payroll Administrator to ensure the employee gets paid correctly, anytime the **Turn Off Auto Pay** field is updated. The Payroll Administrator must also work with the Time and Attendance Administrator in case the employee wants to use their eligible leave to supplement their pay when out on certain types of paid leave. Communication is important to ensure the transaction is processed accurately.

If an employee is on leave of absence and they are an approver of timesheets and/or absence requests in the Time and Attendance module, the approvals will route to the person in the next highest position for approval. This temporary change of routing is automatic and will stay in place until the person returns from leave status. The HR Administrator does not need to update the **Reports To** field on the employee's position for temporary vacancies such as this.

**Note**: For agencies that use Payroll Services Bureau (PSB) please follow their guidance on updating the **Turn Off Auto Pay** field.

**Note:** Update the **Holiday Schedule** field on the Payroll tab to "HOLSTD" whenever the Work Schedule needs to be reverted so that the employee does not get holiday pay. Please refer to [DHRM Policy 4.25 Holidays.](https://www.dhrm.virginia.gov/docs/default-source/hrpolicy/pol4_25030618f4c73643e6a96a1156d35616e0.pdf?sfvrsn=56cf35b_6)

**Navigation Note**: Please note that you may see a **Notify** button at the bottom of various pages utilized while completing the processes within this job aid. This "Notify" functionality is not currently turned on to send email notifications to specific users within Cardinal.

### **Table of Contents**

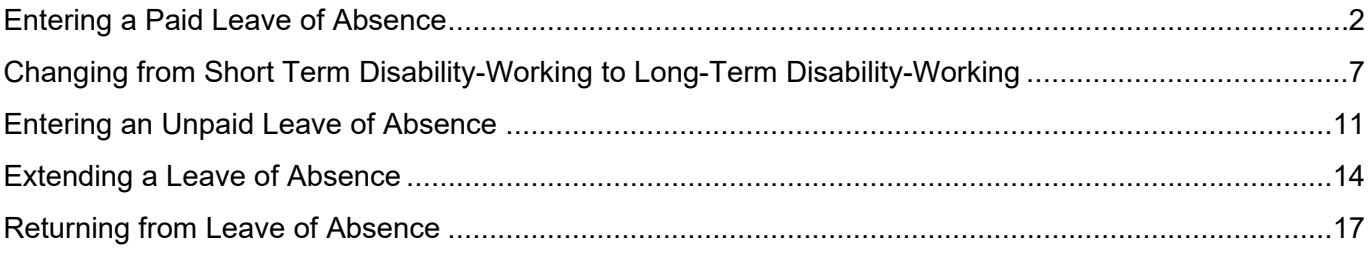

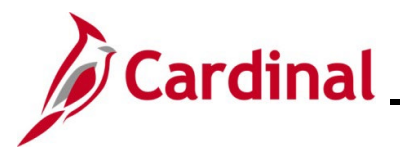

### <span id="page-1-0"></span>**Entering a Paid Leave of Absence**

Use this process to enter paid leaves to include short term disability. Follow the steps in the section called [Changing from Short Term Disability-Working to Long-Term Disability-Working](#page-6-0) when transitioning an employee from short term disability to long-term disability.

1. Navigate to the **Job Data** page using the following path:

### **Menu > Workforce Administration > Job Information > Job Data**

The **Job Data** search page displays.

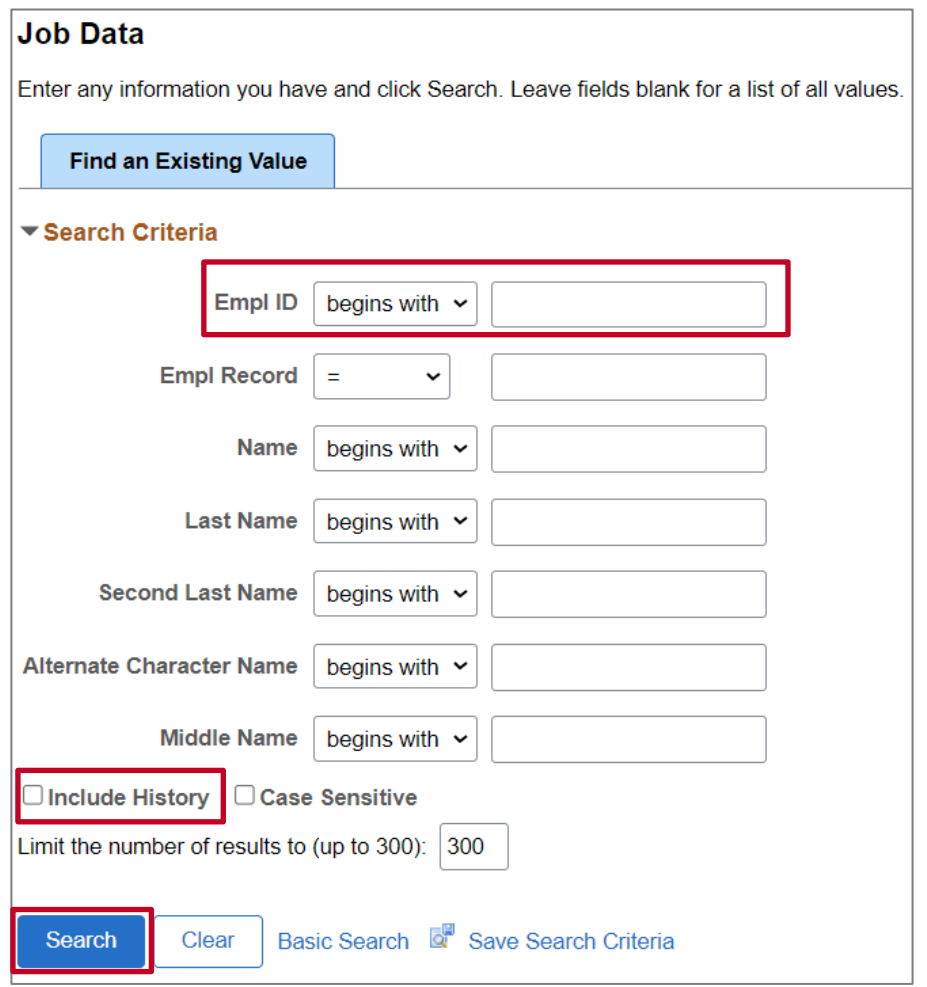

2. Enter the employee's Employee ID in the **Empl ID** field.

- 3. Click the **Include History** checkbox.
- 4. Click the **Search** button.

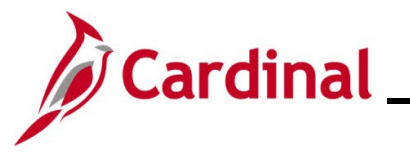

#### The **Job Data** page for the employee displays.

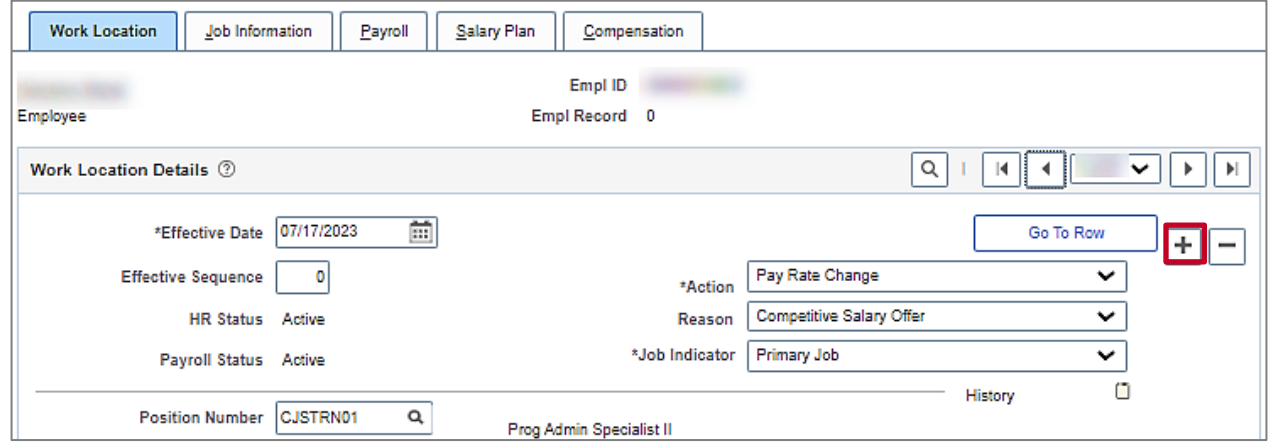

5. Click the **Add a New Row** icon (**+**) to add a new effective dated row.

### A new row is created.

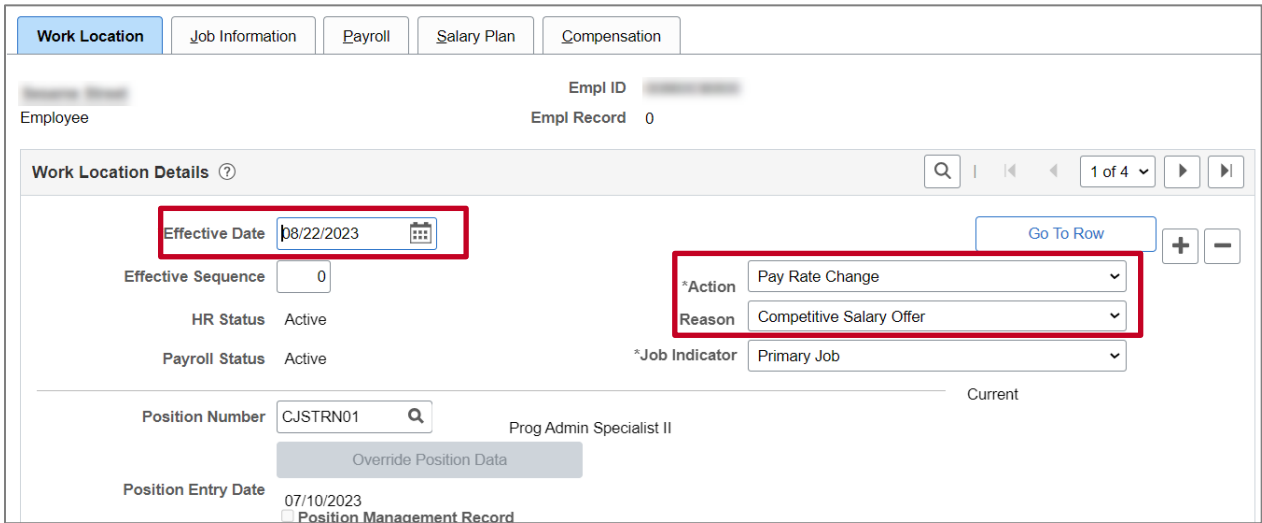

**Note**: When a new row is created, the row count increases by one and the effective date displays the current date.

- 6. Update the **Effective Date** to reflect the start of the employee's leave.
- 7. Select the **Action** of Paid Leave of Absence.
- 8. Select the applicable **Reason**.

**Note**: If the reason is related to Short Term Disability or Workers Compensation, additional fields at the bottom of the Work Location page must be completed.

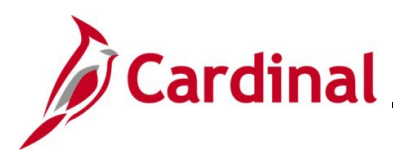

#### The bottom of the **Work Location** page.

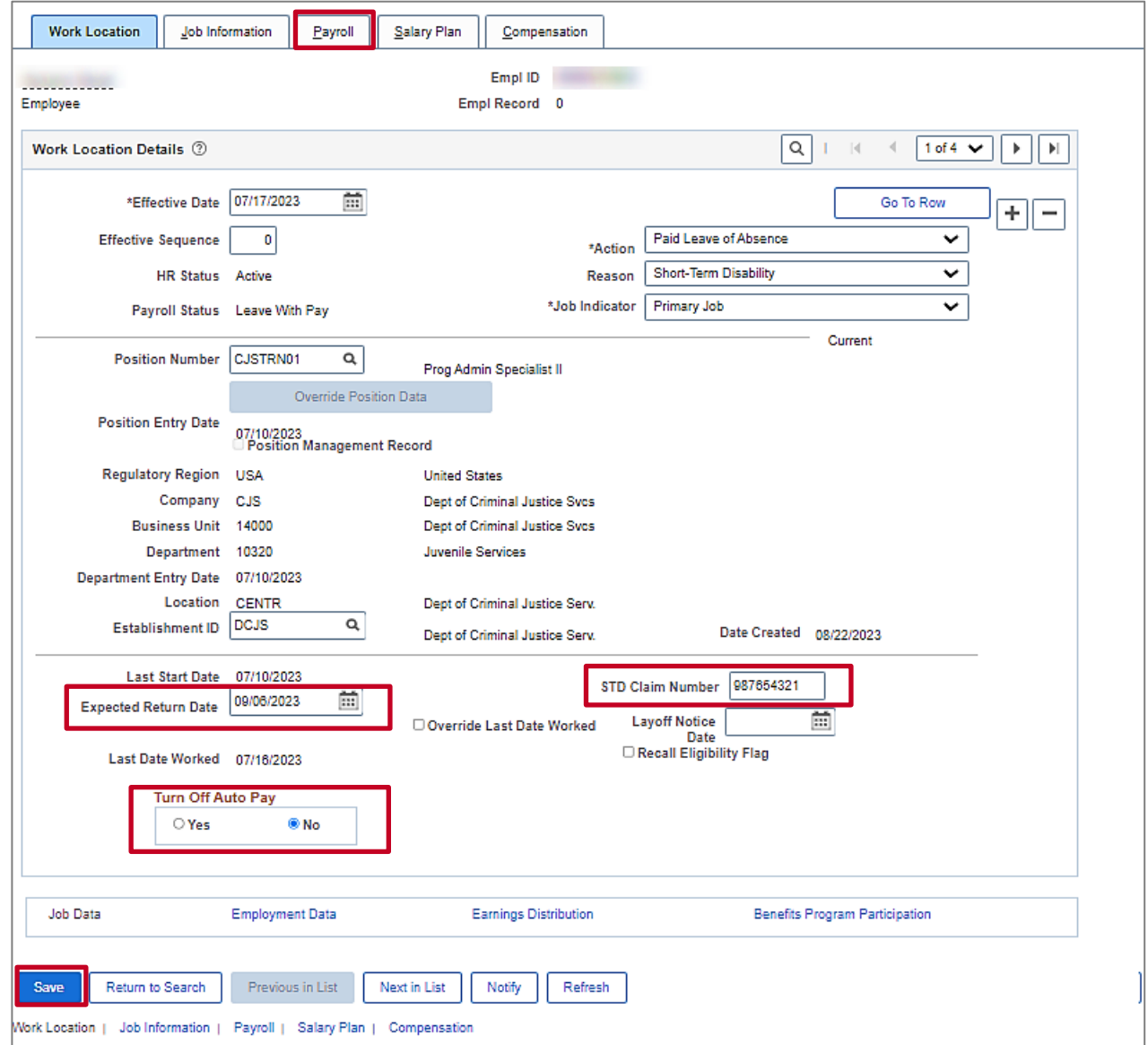

- 9. Enter the date the employee is expected to return from leave in the **Expected Return Date** field.
- 10. If applicable, enter the short-term disability claim number in the **STD Claim Number** field.

**Note**: If you do not have the STD claim number, it can be entered later by adding a new row and using the **Action** of Data Change and **Reason** of Data Change.

11. If applicable, select **Yes** for **Turn Off Auto Pay**.

**Note**: If your agency uses Payroll Services Bureau (PSB) please follow their guidance regarding updating the **Turn Off Auto Pay** field.

**Note**: If **Turn Off Auto Pay** is set to Yes, no payments (salary or additional pays) will be made unless the Agency Payroll Administrator enters a Single Use Payroll Online Tool (SPOT) transaction for the employee.

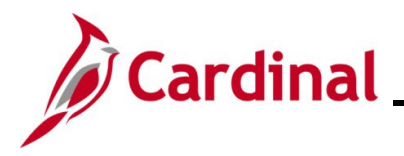

**Note:** If the leave starts in the middle of a pay period, the salary and additional pay will be turned off the entire pay period. Updating the **Turn Off Auto Pay** field in the middle of the pay period will not prorate the employee's pay. Work with your agency Payroll Administrator to adjust an employee's pay using SPOT transactions as applicable.

- 12. If the leave is related to Short Term Disability, Long Term Disability or Workers Comp, go to step 13. If it is any other type of paid leave, click the **Save** button and go to step 16.
- 13. Click the **Payroll** tab at the top of the page.

### The **Payroll Information** page displays.

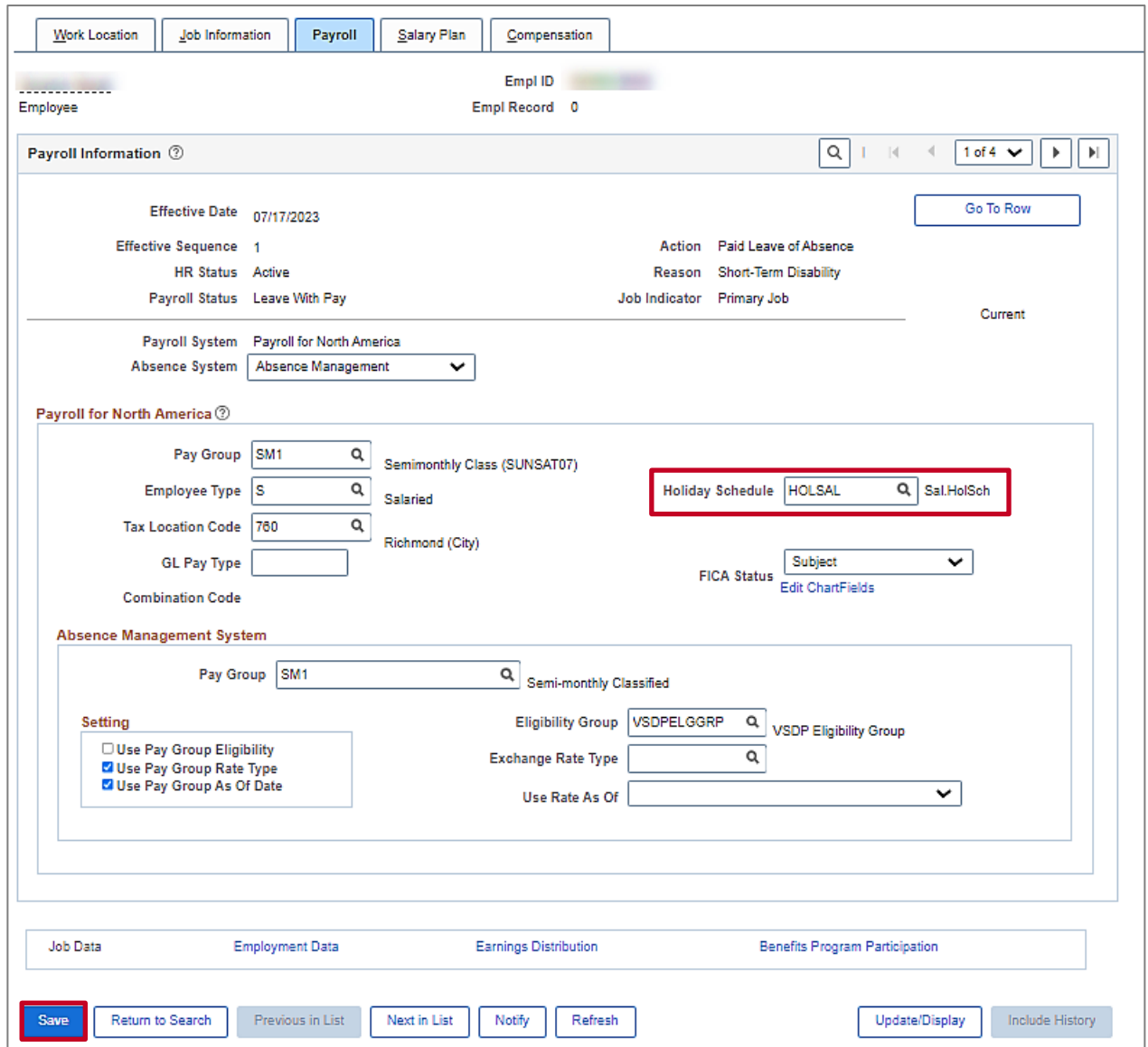

14. Update the **Holiday Schedule** to HOLSTD for Short-Term Disability, Long-Term Disability or Workers Comp related leaves. Otherwise, do not update.

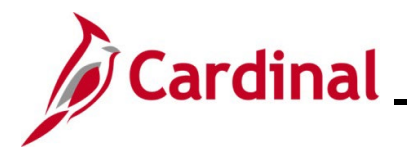

- 15. Click the **Save** button.
- 16. If applicable, run the **Employee Activity Report**. This report can be found in the **Cardinal HCM Human Resources Report Catalog**. The HCM Reports Catalog can be found on the Cardinal website under **Resources**.

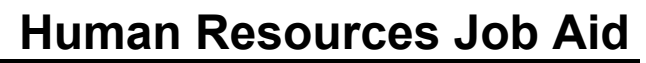

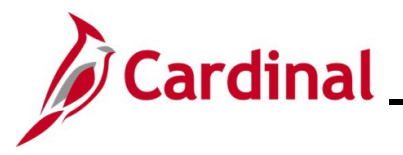

### <span id="page-6-0"></span>**Changing from Short Term Disability-Working to Long-Term Disability-Working**

When an employee is transitioning from Short Term Disability-Working to Long Term Disability-Working, it not necessary to process a return from leave transaction first. They can go straight into a Long Term Disability Working status.

1. Navigate to the **Job Data** page using the following path:

### **Menu > Workforce Administration > Job Information > Job Data**

The **Job Data** search page displays.

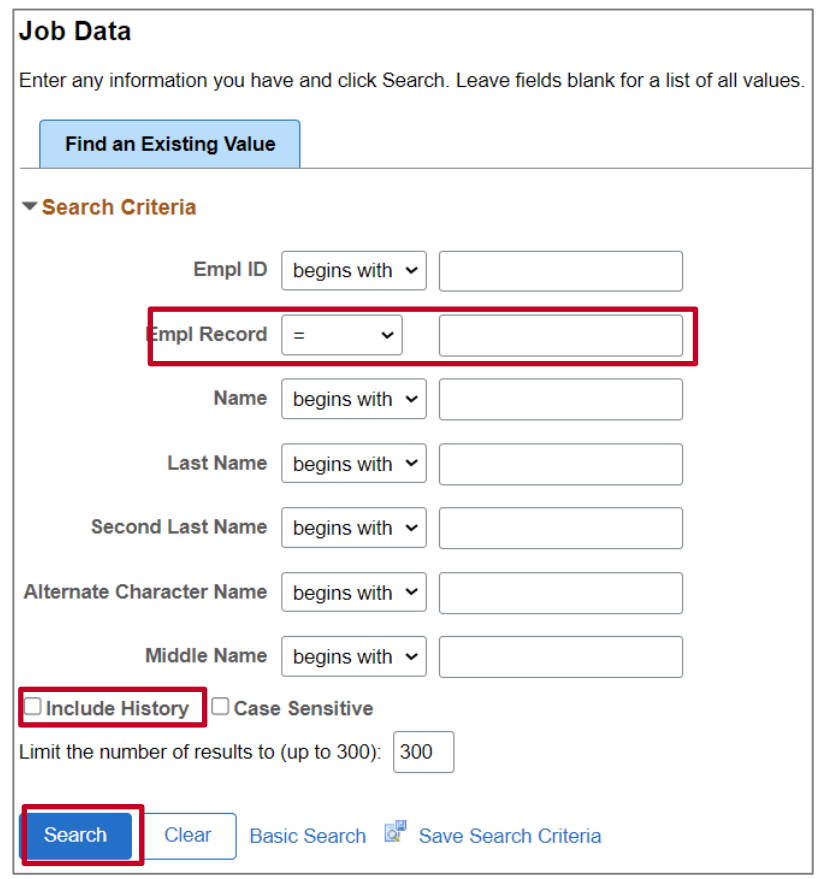

2. Enter the employee's Employee ID in the **Empl ID** field.

- 3. Click the **Include History** checkbox.
- 4. Click the **Search** button.

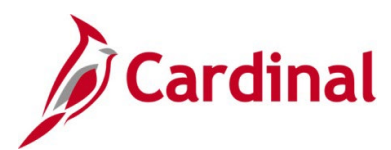

The **Job Data** page displays.

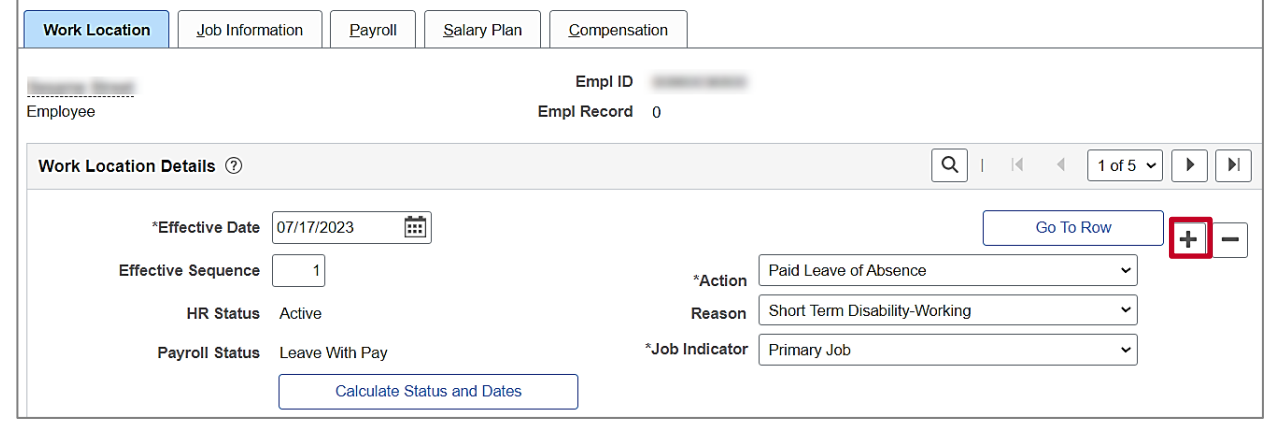

5. Click the **Add a Row (+)** button.

A new row is created.

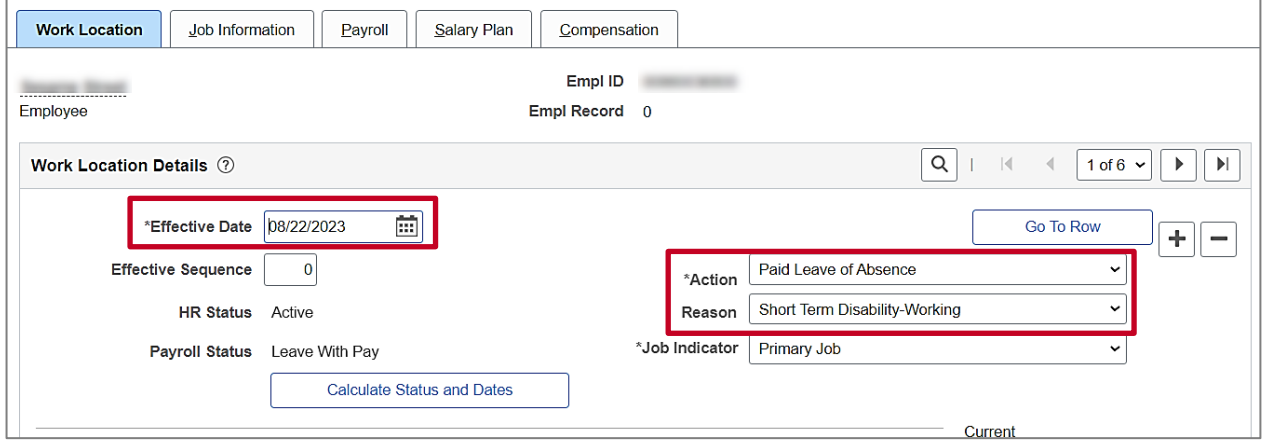

**Note**: A employee can go straight from Short Term Disability-Working to Long-Term Disability-Working without entering a return from leave transaction.

- 6. Update the **Effective Date** to reflect the start of the employee's long-term disability-working status.
- 7. Select the **Reason** of Long-Term Disability-Working.
- 8. Scroll to the bottom of the page.

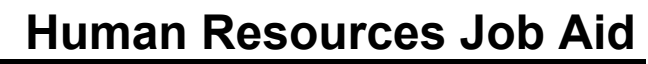

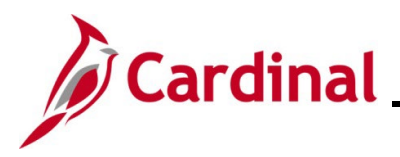

The bottom of the Work Location page displays.

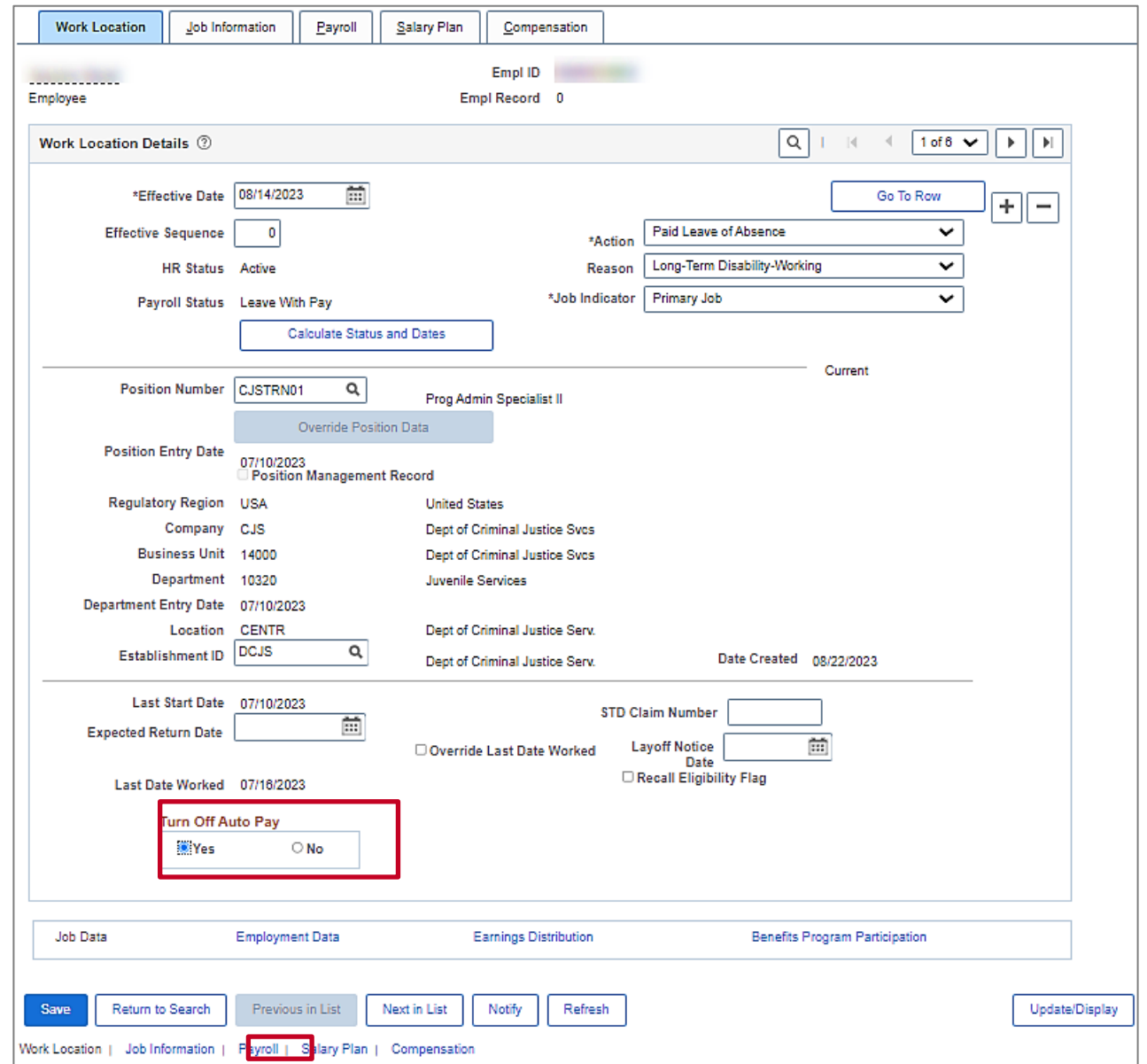

9. Verify the **Turn Off Auto Pay** is set to Yes.

**Note**: **Turn off Auto Pay** should still be set to Yes if transitioning the employee from Short Term Disability-Working to Long-Term Disability-Working. Do not update this field if your agency uses Payroll Services Bureau.

10. Click the **Payroll** link at the bottom of the page or the Payroll tab at the top of the page.

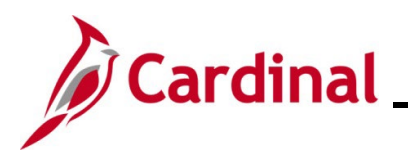

### The **Payroll Information** page displays.

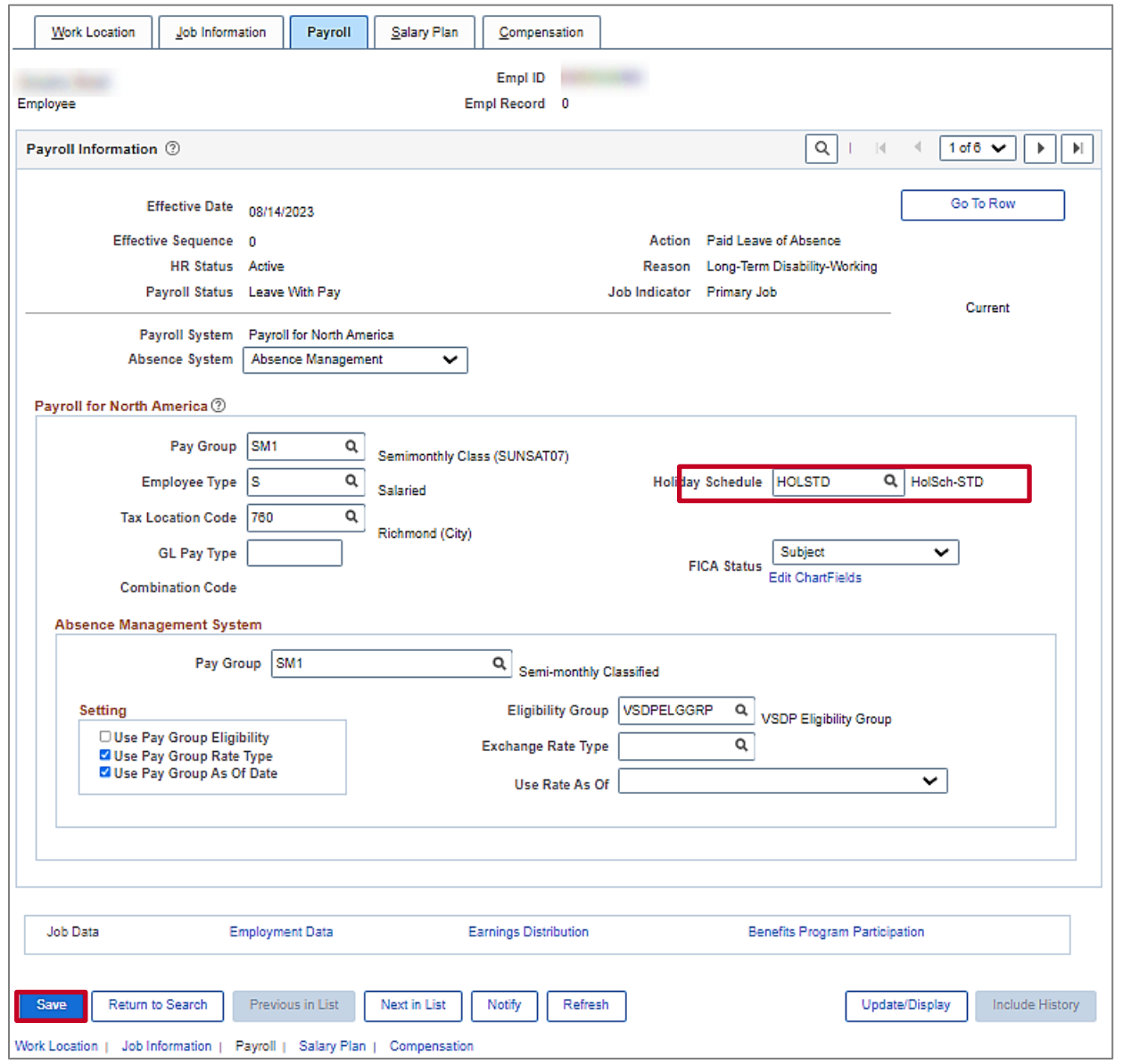

- 11. Click the **Save** button.
- 12. If applicable, run the **Employee Activity Report**. This report can be found in the **Cardinal HCM Human Resources Report Catalog**. The HCM Reports Catalogs can be found on the Cardinal website under **Resources**.

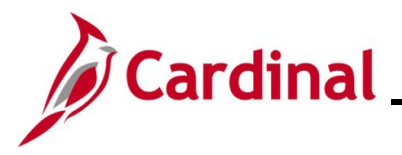

### <span id="page-10-0"></span>**Entering an Unpaid Leave of Absence**

This section of the job aid should be referenced when you are creating and processing a Life Event on on behalf of the employee wherein one or more dependents is being removed from the employee's coverage (divorce, death, etc.). The steps included in this section of the job aid are based on the following example scenario:

1. Navigate to the **Job Data** page using the following path:

### **Menu > Workforce Administration > Job Information > Job Data**

The **Job Data** search page displays.

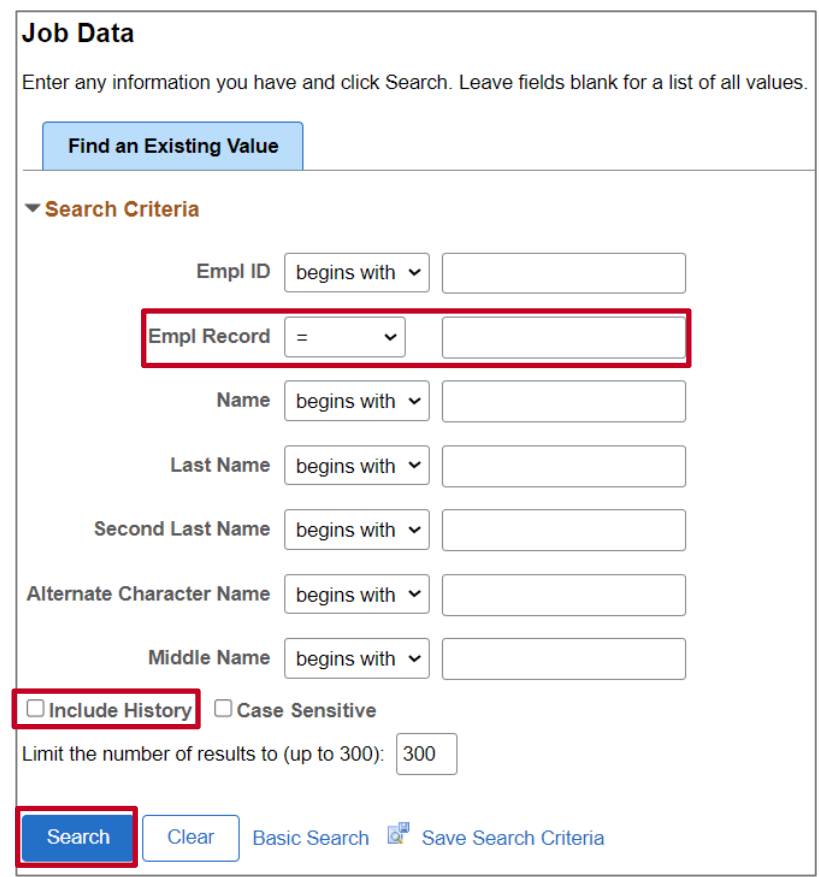

2. Enter the employee's Employee ID in the **Empl ID** field.

- 3. Click the **Include History** checkbox.
- 4. Click the **Search** button.

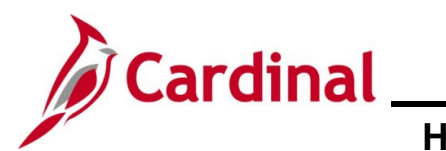

### The **Work Location** page displays.

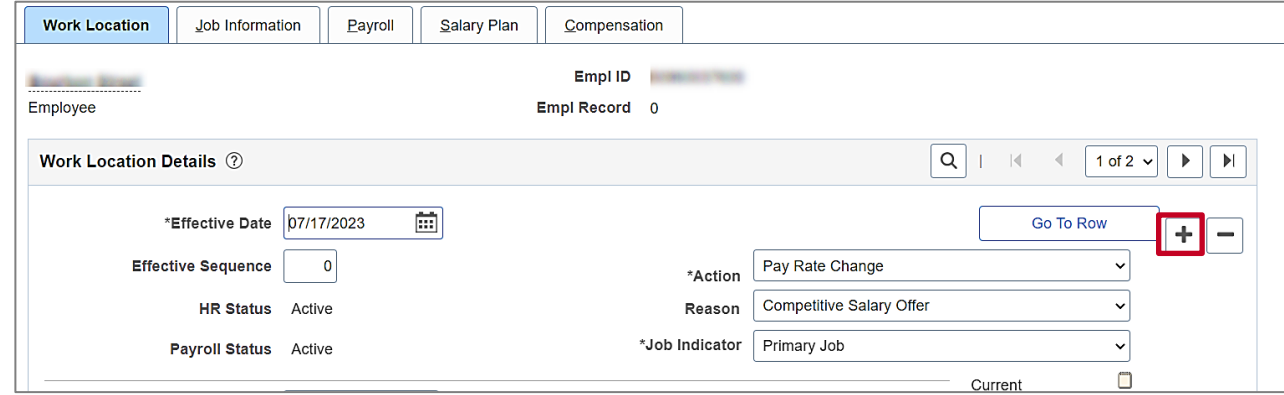

5. Click the **Add a New Row (+)** button.

#### A new row is created.

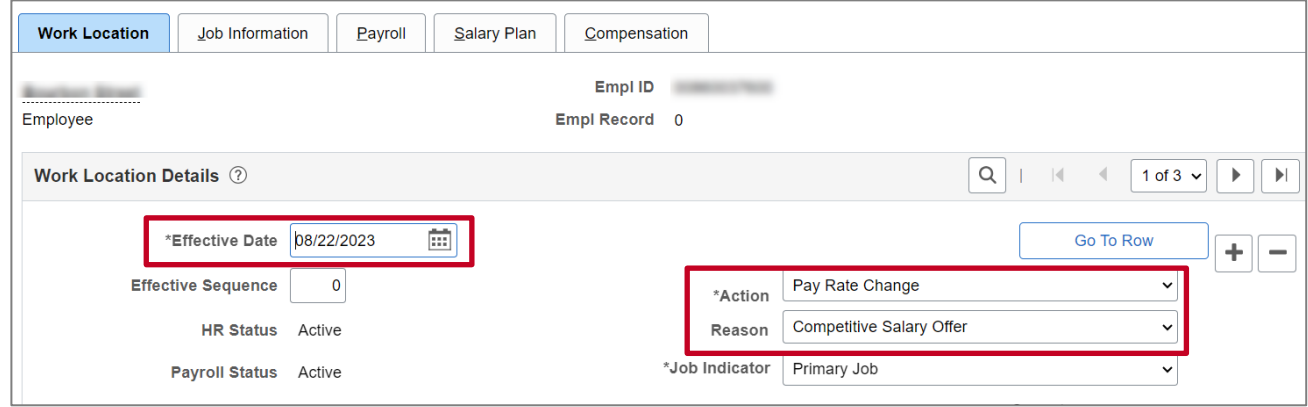

- 6. Update the **Effective Date** to be the first day the employee is in an unpaid leave status.
- 7. Select the **Action** of Leave of Absence Unpaid.
- 8. Select the applicable **Reason**.
- 9. Scroll to the bottom of the page.

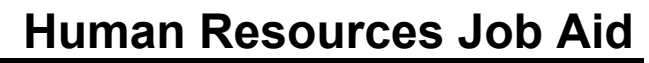

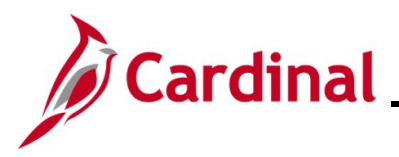

The bottom of the **Work Location** page displays.

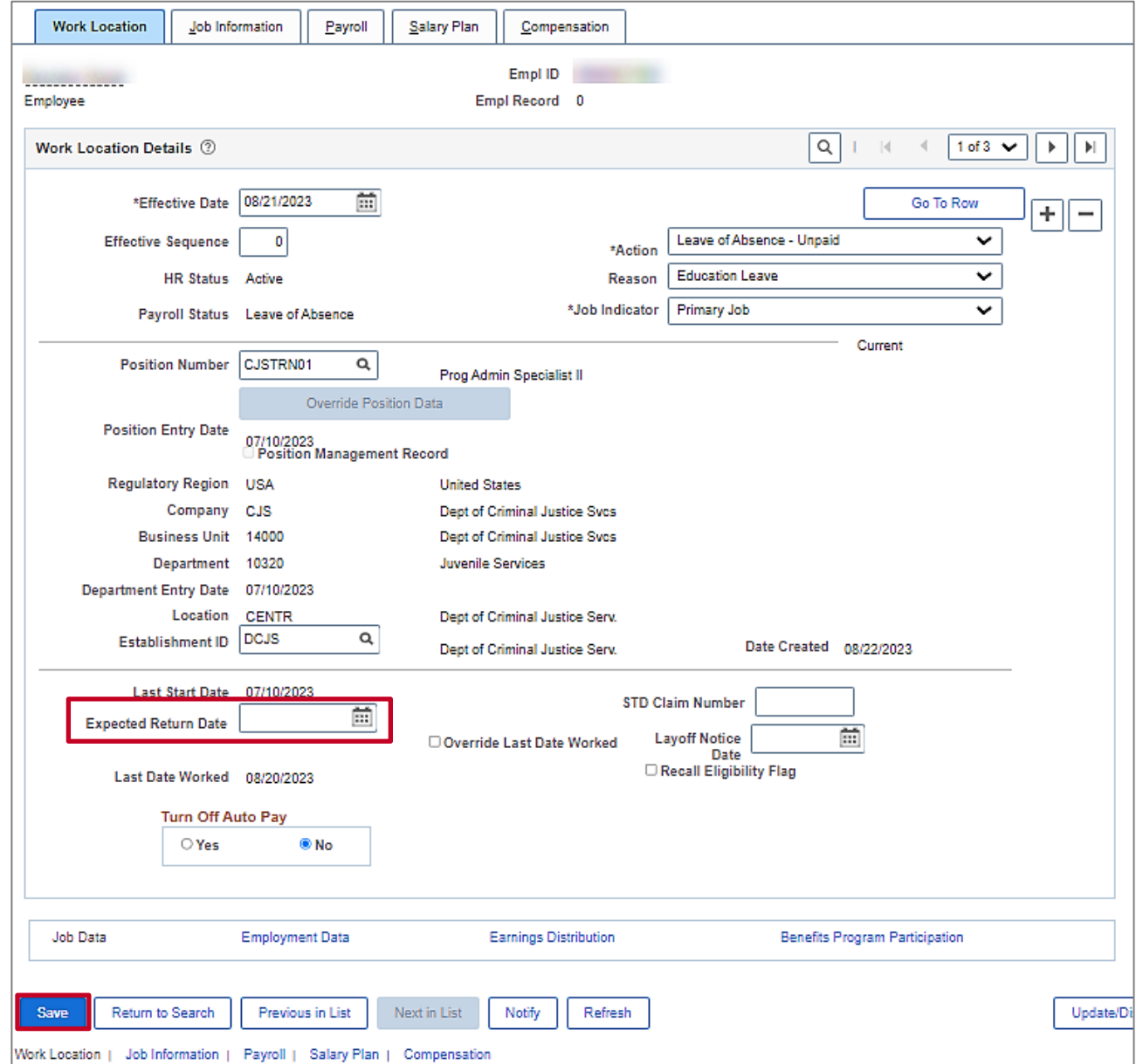

- 10. Enter the date the employee is expected to return in the **Expected Return Date** field.
- 11. Click the **Save** button.
- 12. If applicable, run the **Employee Activity Report**. This report can be found in the Cardinal HCM Human Resources Report Catalog. The HCM Reports Catalog can be found on the Cardinal website under **Resources**.

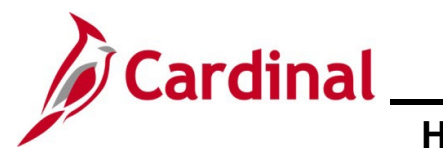

### <span id="page-13-0"></span>**Extending a Leave of Absence**

1. Navigate to the **Job Data** page using the following path:

### **Menu > Workforce Administration > Job Information > Job Data**

The **Job Data** search page displays.

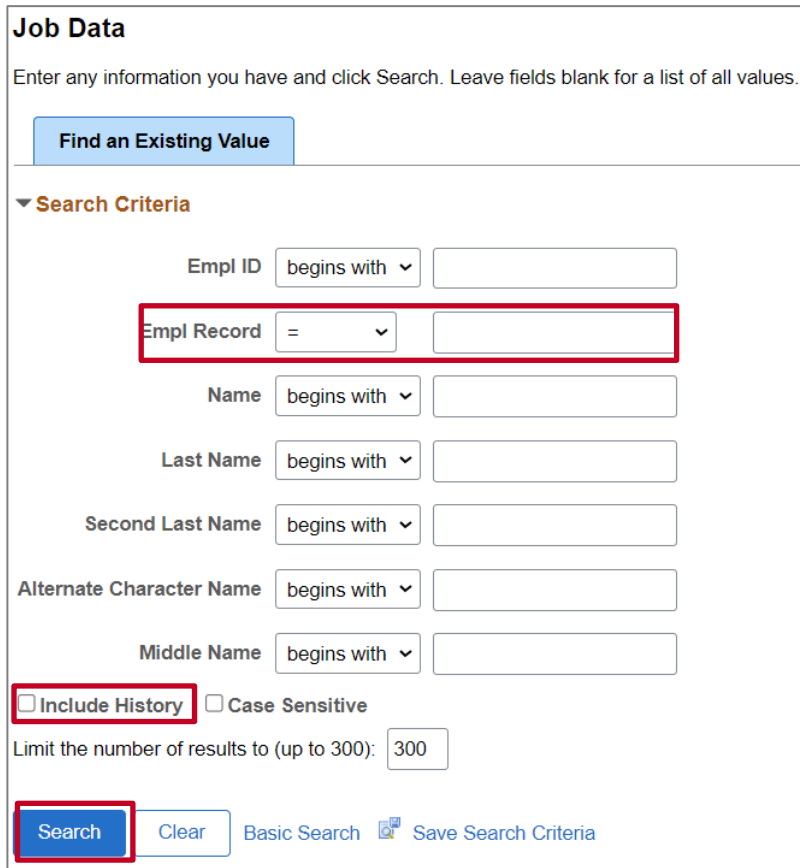

2. Enter the employee's Employee ID in the **Empl ID** field.

- 3. Click the **Include History** checkbox.
- 4. Click the **Search** button.

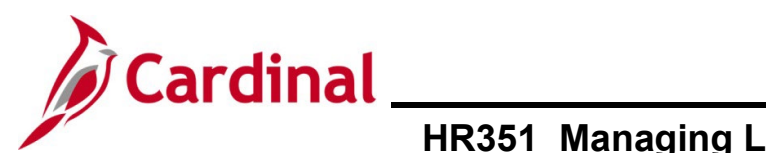

#### The **Work Location** page displays.

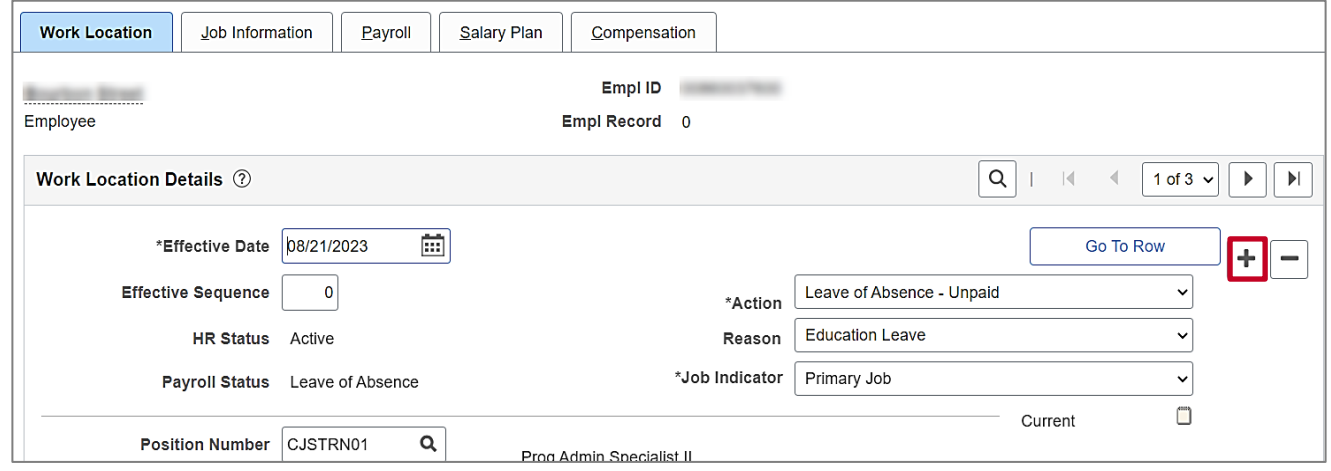

5. Update the **Effective Date**. It can be the current date.

**Note**: This date represents the date of notification of the extension.

- 6. Select the **Action** of Data Change.
- 7. Select the **Reason** of either Paid Leave Extension or Unpaid Leave Extension.
- 8. Scroll to the bottom of the page.

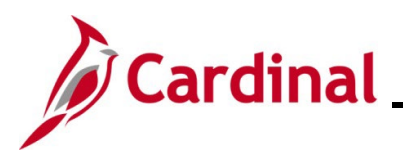

#### The bottom of the **Work Location** page.

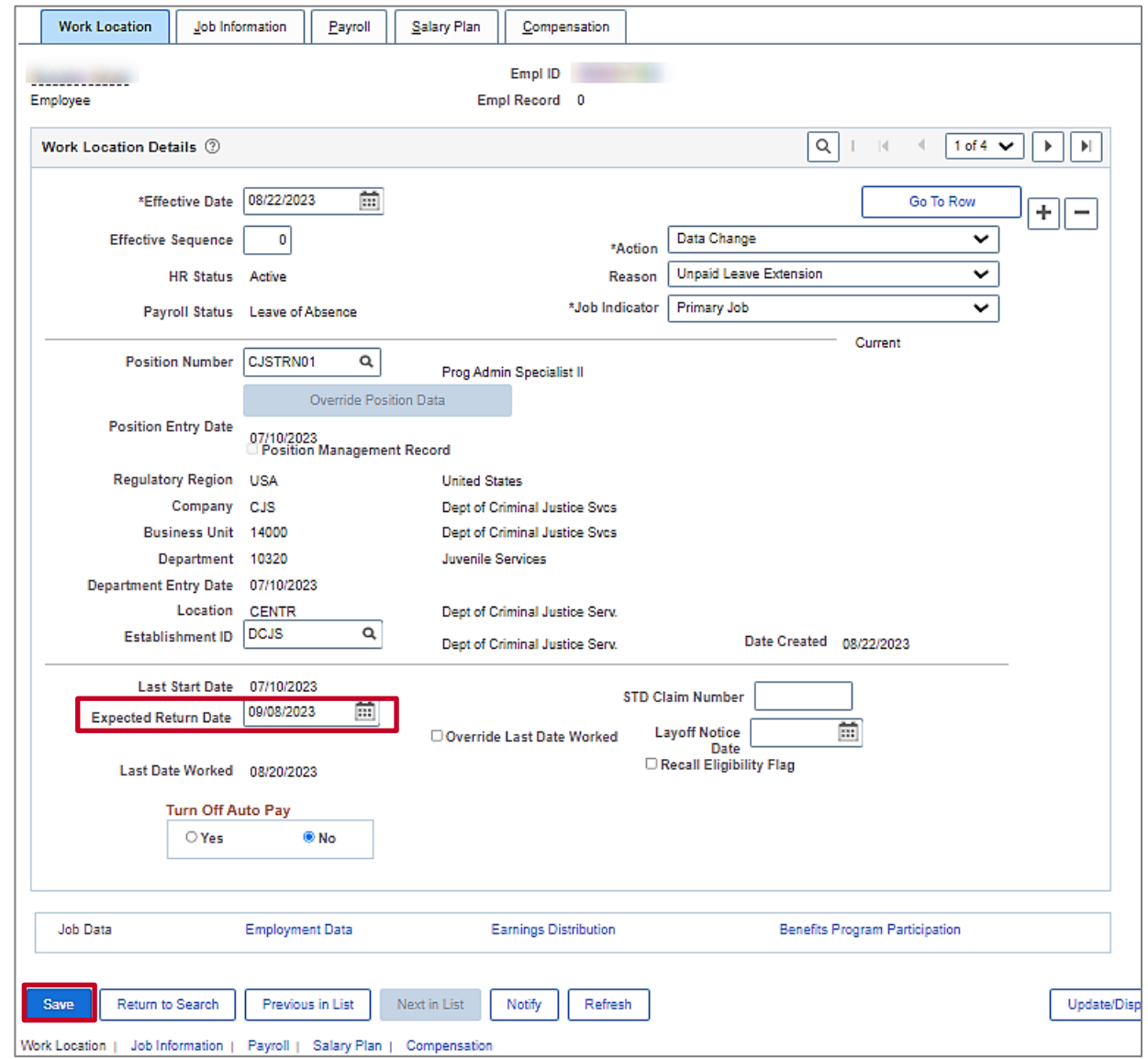

- 9. Enter the new date the employee is expected to return in the **Expected Return Date** field.
- 10. Click the **Save** button.
- 11. If applicable, run the **Employee Activity Report**. This report can be found in the **Cardinal HCM Human Resources Report Catalog**. The HCM Reports Catalog can be found on the Cardinal website under **Resources**.

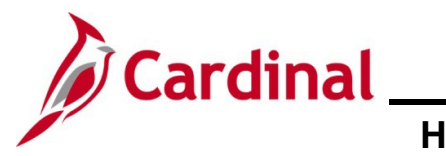

### <span id="page-16-0"></span>**Returning from Leave of Absence**

1. Navigate to the **Job Data** page using the following path:

### **Menu > Workforce Administration > Job Information > Job Data**

The **Job Data** search page displays.

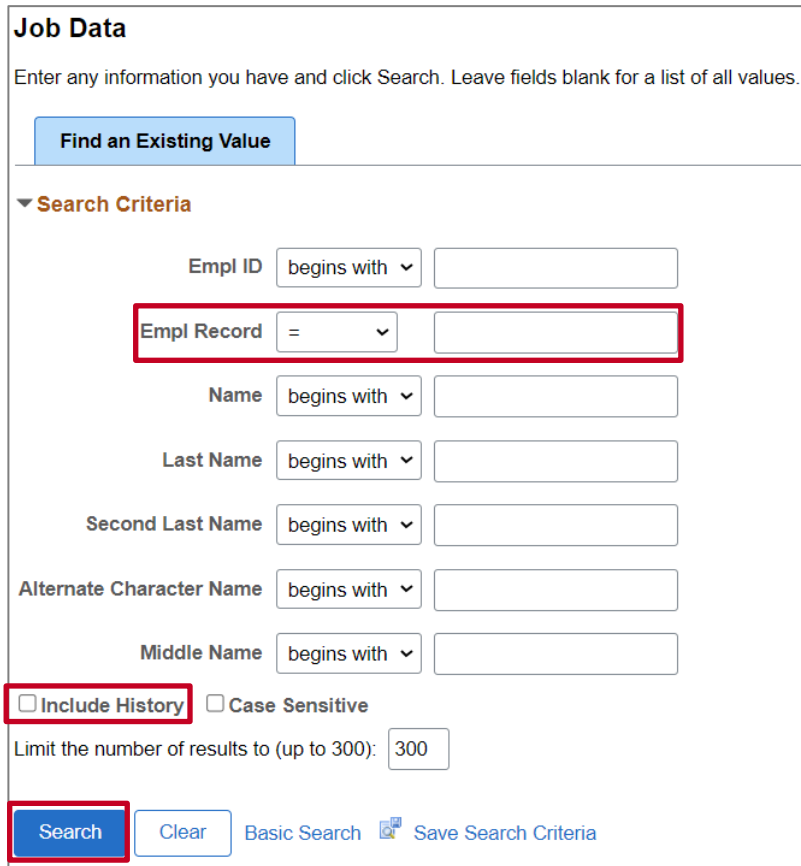

2. Enter the employee's Employee ID in the **Empl ID** field.

- 3. Click the **Include History** checkbox.
- 4. Click the **Search** button.

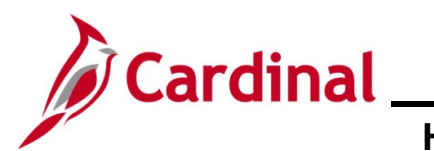

### The **Work Location** page displays.

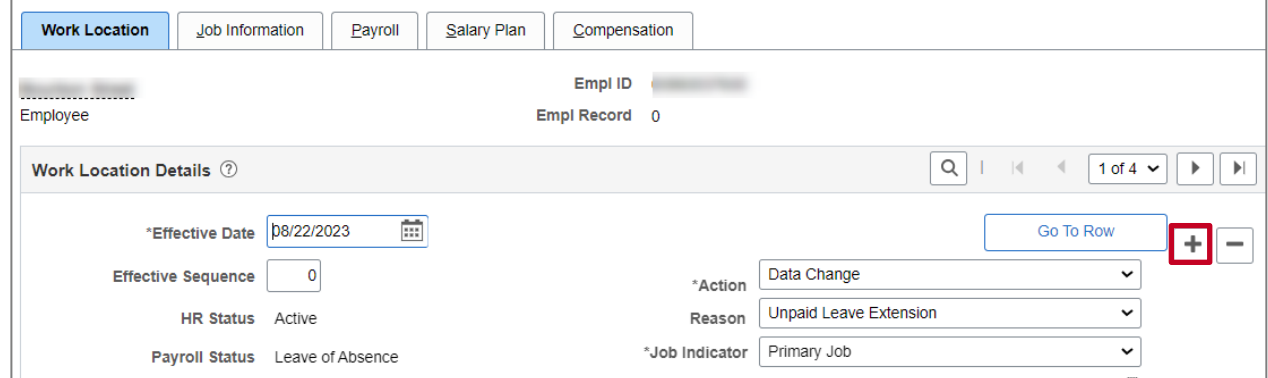

5. Click the **Add a New Row (+)** button.

#### A new row is created.

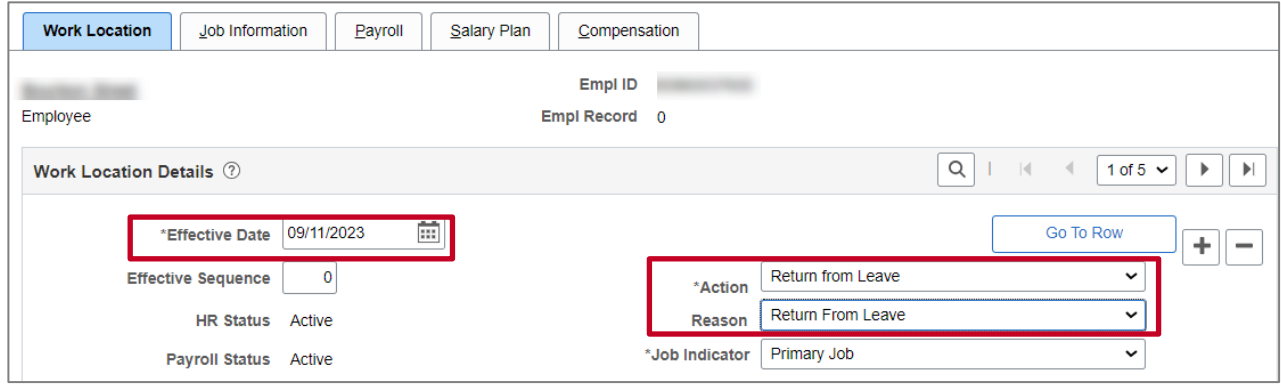

- 6. Enter the date the employee is returning in the **Effective Date** field.
- 7. Enter the **Action** of **Return from Leave**.
- 8. Enter the **Reason** of **Return from Leave**.
- 9. Scroll to the bottom of the page.

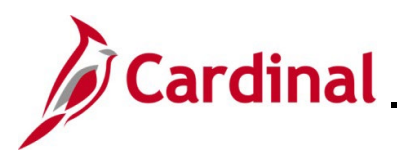

#### The bottom of the **Work Location** page.

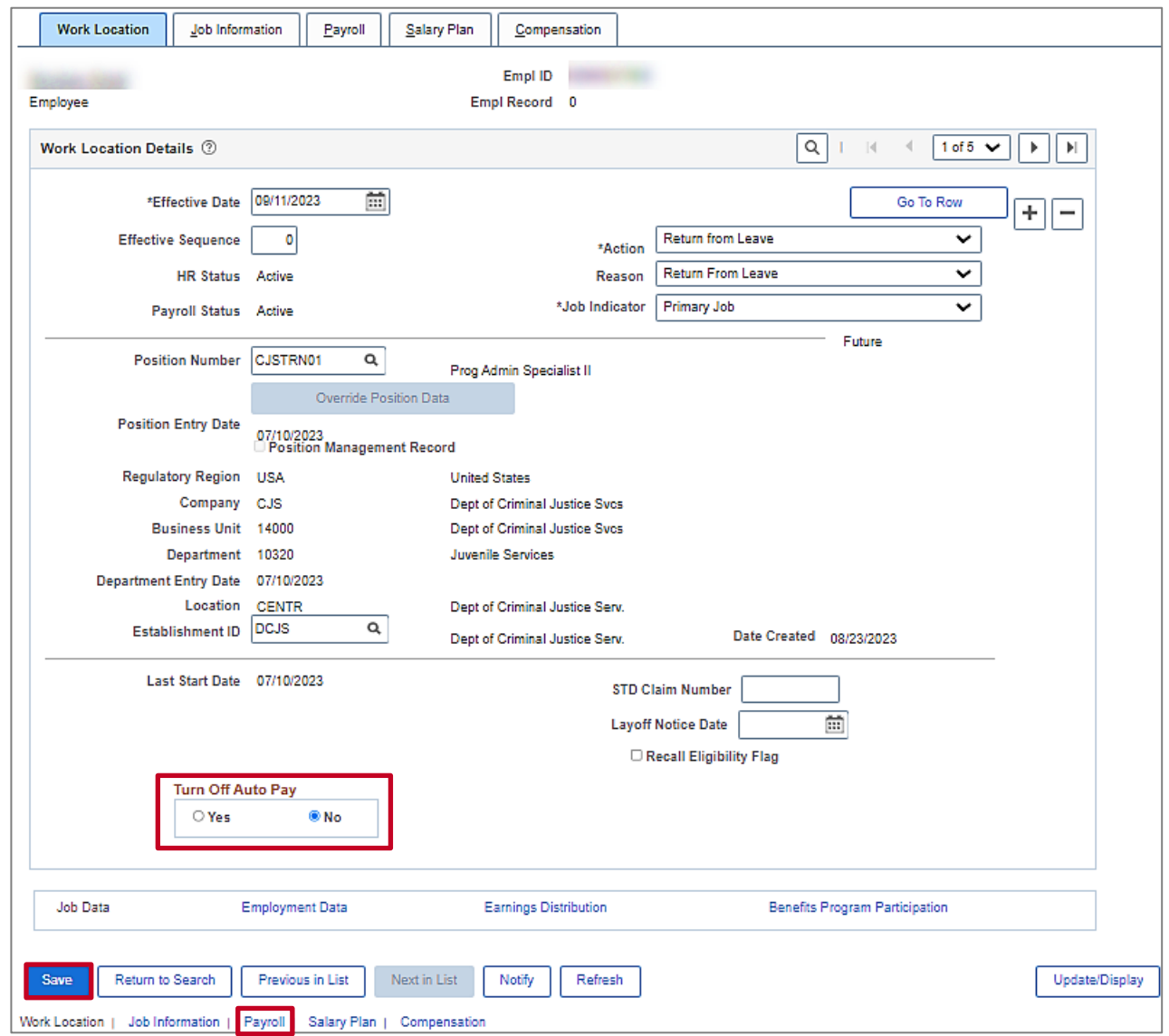

10. If the employee was on a leave related to Short Term Disability, Long Term Disability or Workers Comp and **Turn Off Auto Pay** is Yes, change it to No. Otherwise, go to step 11.

**Note:** This will activate the regular salary and additional pay payments due to the employee's return from leave. Changing the **Turn Off Auto Pay** field in the middle of the pay period will not prorate the employee's pay. It will automatically process the employee's salary and additional pays for the entire pay period. Please consult with your agency Payroll Administrator so a SPOT transaction can be entered to reduce the employee's pay for the portion of the pay period the employee was on leave.

11. If the employee was on a leave related to Short Term Disability, Long Term Disability or Workers Comp, click the **Payroll** link. Otherwise, click the **Save** button.

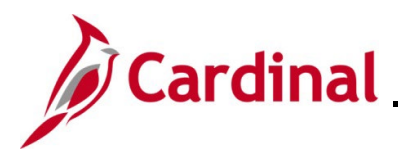

# **Human Resources Job Aid**

## **HR351\_Managing Leaves of Absence-Paid and Unpaid**

### The **Payroll Information** page displays.

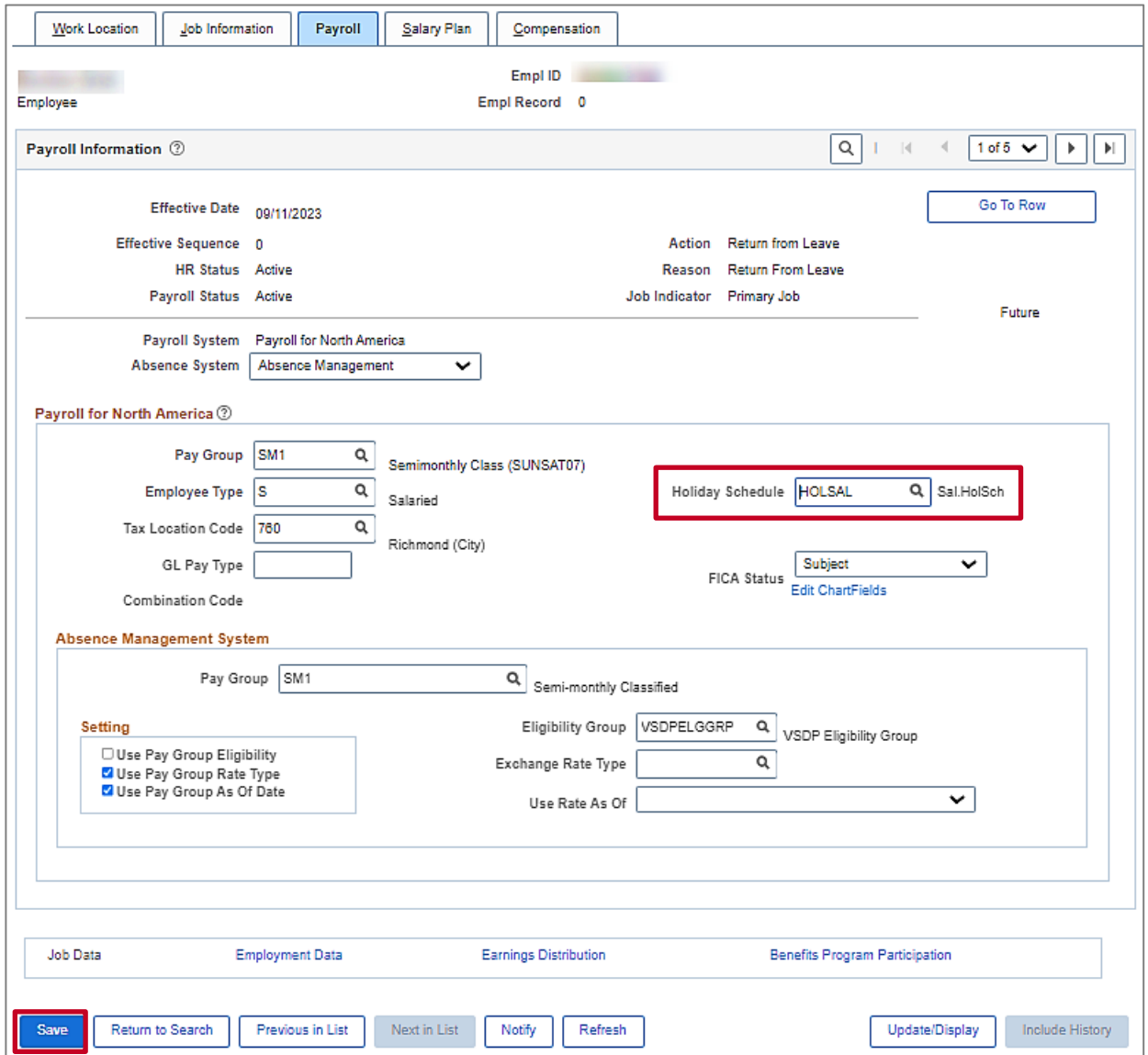

- 12. If the Holiday schedule was updated to "HOLSTD" when the employee was placed on leave, update the **Holiday Schedule** field to the appropriate option (Example: "HOLSAL").
- 13. Click the **Save** button.
- 14. If applicable, run the **Employee Activity Report**. This report can be found in the **Cardinal HCM Human Resources Reports Catalog**. The Cardinal HCM Reports Catalogs can be found on the Cardinal website under **Resources**.